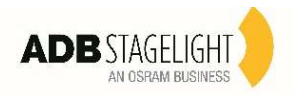

Klemantis AS1000-500

User Menu

03/2021

# Note: Highlighted in grey the default option

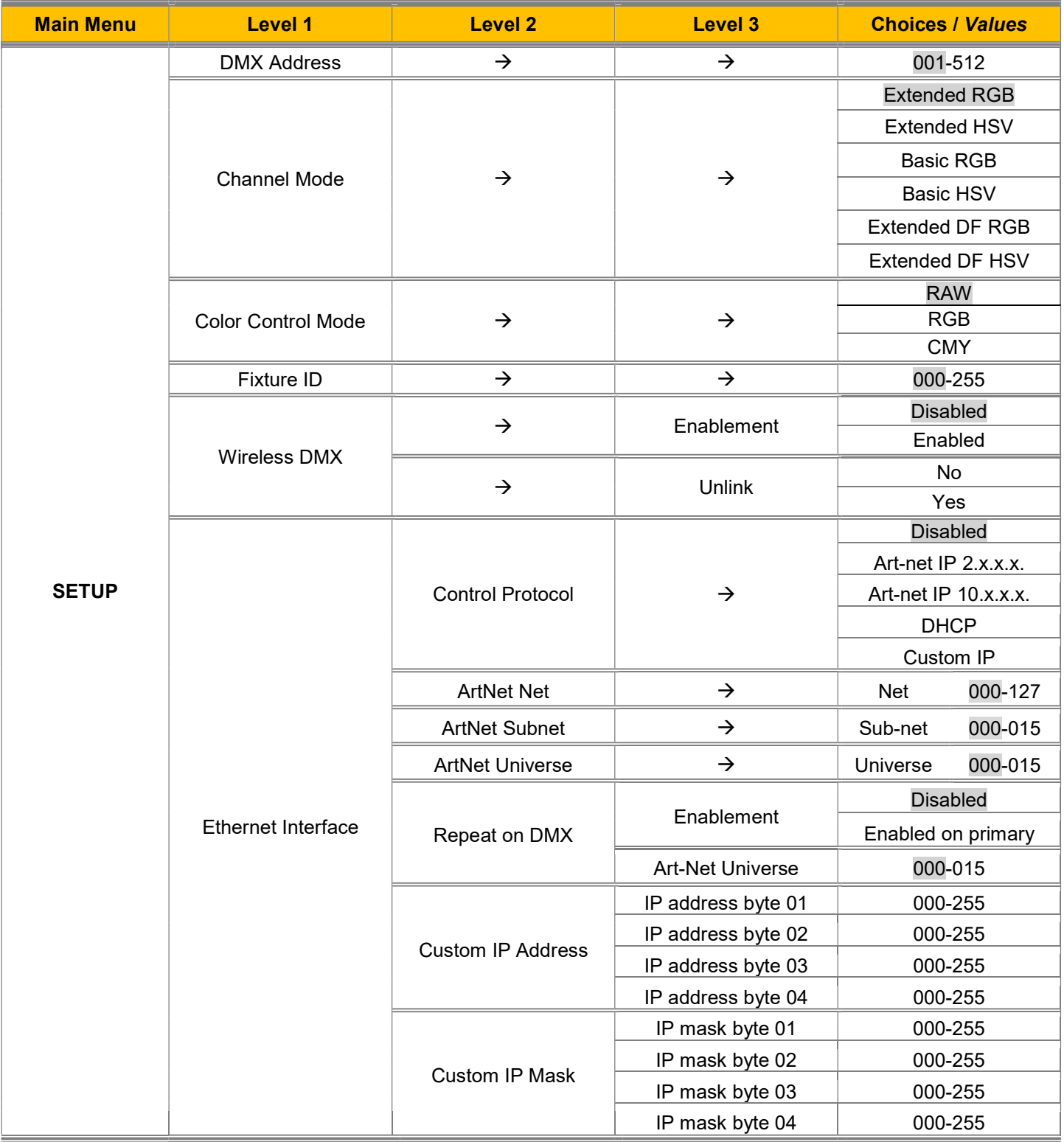

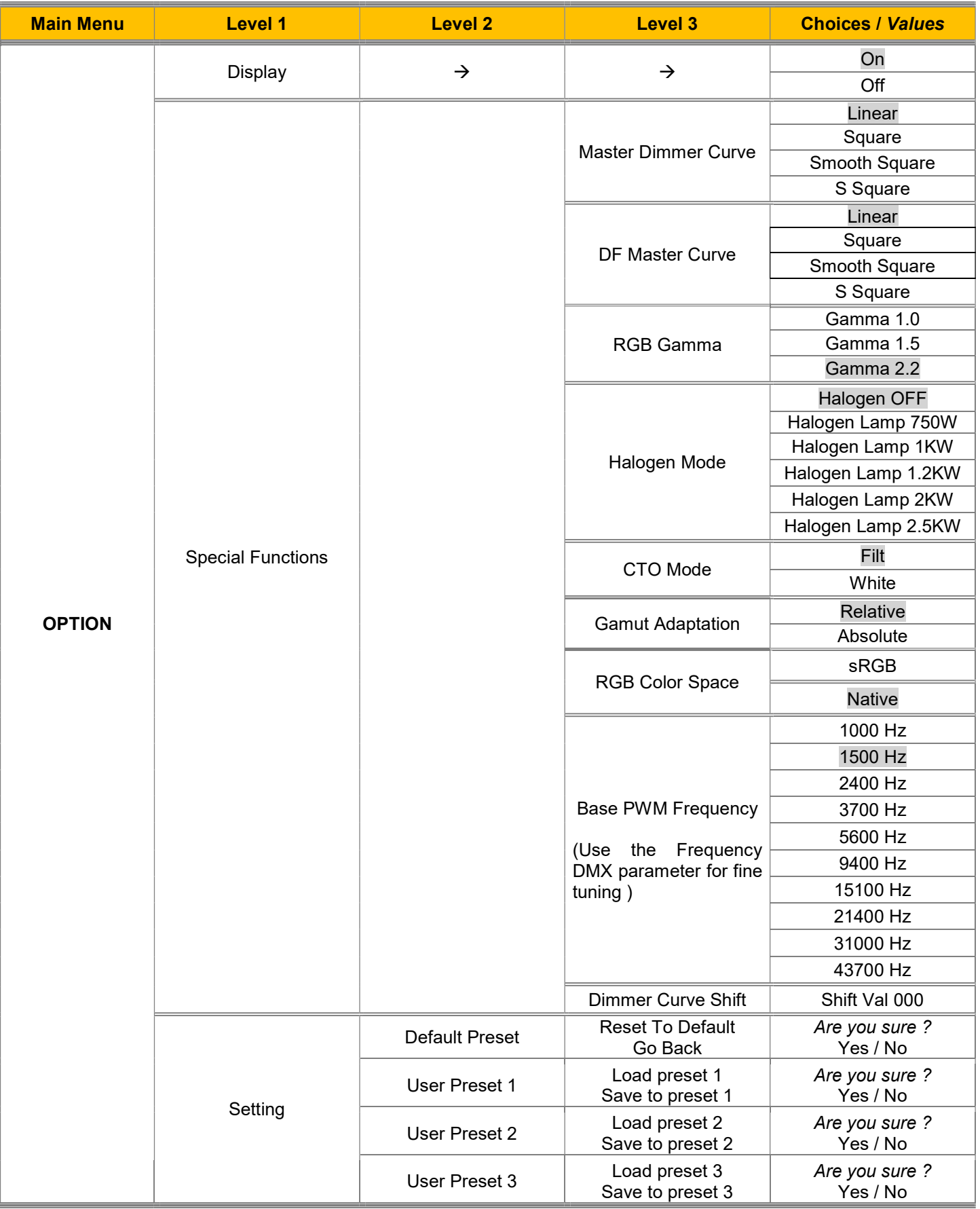

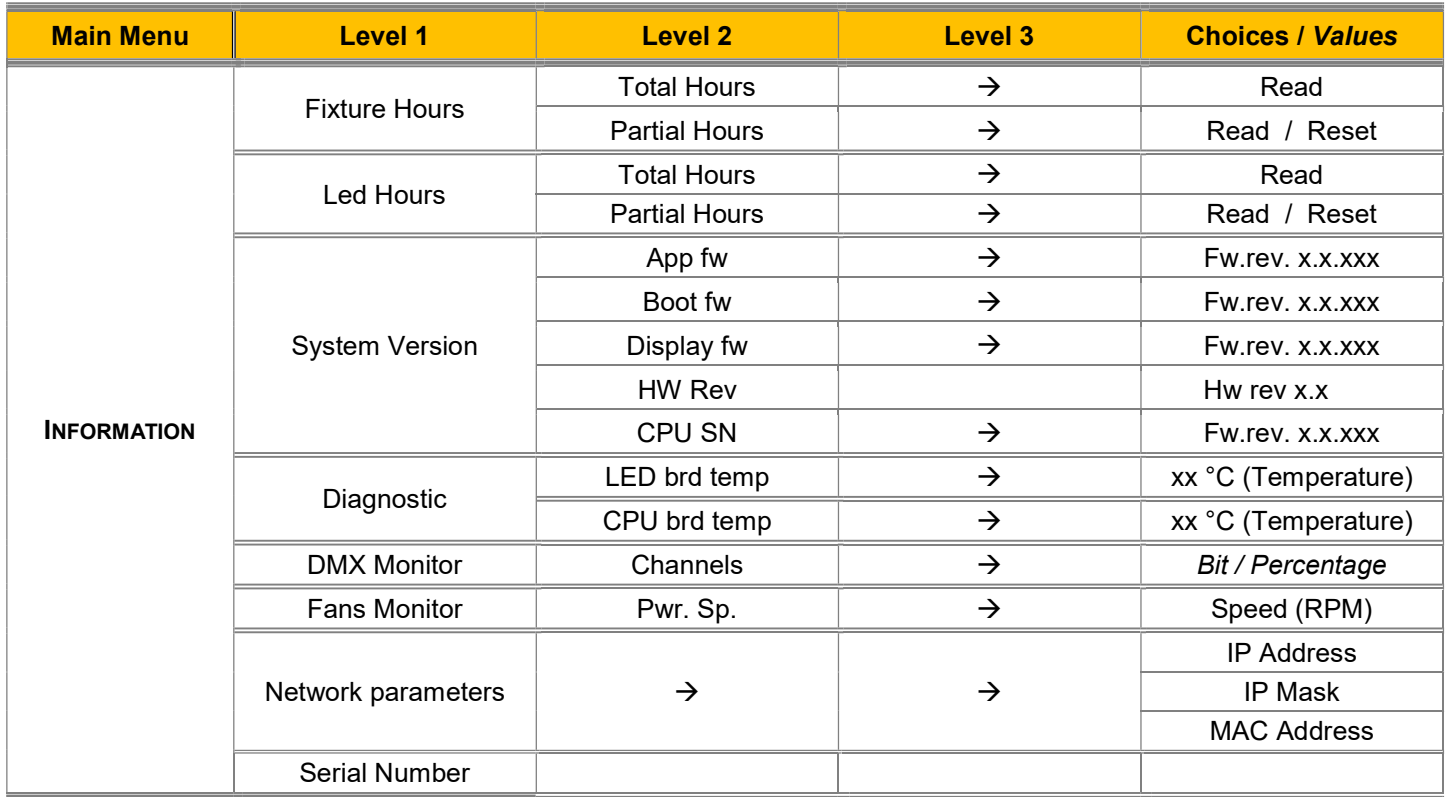

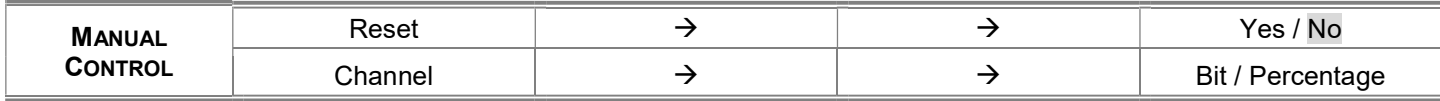

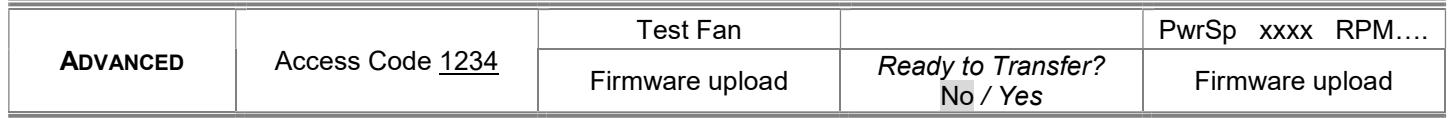

# SET UP MENU

### Setup - DMX ADDRESS

It lets you select the DMX address to the control signal. A DMX address between 001 and 491 can be selected. PLEASE NOTE: Without a valid DMX input signal the displayed DMX Address blinks.

### Setup - CHANNEL MODE

This lets you select the DMX operating mode, selecting one of the four available modes:

Extended RGB (see DMX-Channel Function) Extended HSV (see DMX-Channel Function) Basic RGB (see DMX-Channel Function) Basic HSV (see DMX-Channel Function) Extended DF RGB (see DMX-Channel Function) Extended DF HSV(see DMX-Channel Function)

### Setup - COLOR CONTROL MODE

This lets you select the color management based on channel mode selection, selecting one of the three available modes: RAW : It enable the direct control of the output of the 6 available colour source (Red, PC Amber, PC Green, Green, Cyan and Blue)

RGB: The projector functions in the same way as a classic RGB projector.

CMY: The projector functions in the same way as a classic CMY projector.

### Setup - FIXTURE ID

It lets you define a "Fixture ID" to the projector. An "ID" number between 0 and 255 can be assigned. The ID number will be displayed on the home view together with DMX address

### Setup – WIRELESS DMX

It lets you define the setting to use the Wireless connections.

ENABLEMENT: Allow you to enable or disable the receiving of wireless DMX. When is set as enable the fixture is ready to be linked from a Wireless transmitter. (Disabled is the **default setting**)

UNLINK: This function allows you to unlink the fixtures from the radio-connected transmitter.

Note: The wire DMX connection has the priority on Wireless.

#### Setup - ETHERNET INTERFACE

It lets you define fixture Ethernet settings

### Control Protocol

Disabled (default setting) – It disables the Ethernet protocol. Art-net on IP 2 – It activate the IP address with first byte 2. Art-net on IP 10 – It activate the IP address with first byte 10. **DHCP** – It activate the Dynamic Host Configuration Protocol Art-net Custom IP – It allow to set up all bytes of IP address and Net Mask.

ArtNet Net – It let you set the "Net" (Valid values between 0 to 127). ArtNet Subnet – It let you set the "Subnet" (Valid values between 0 to 15) ArtNet Universe – It let you set the "Universe" (Valid values between 0 to 15)

#### Repeat on DMX

#### Enablement

Disabled (default setting) - It disables the transmission of the DMX data on the DMX output. Enabled on primary – It activates the transmission of the DMX data on the DMX output (Fixtures works as an Ethernet/DMX converter). First fixture receive ArtNet then to the others units can be built a standard DMX chain.

#### ArtNet Universe

It let you set the "Universe" (Valid values between 0 to 15) for the DMX data sent to the DMX **Output** 

Custom IP Address – It let you to set up all bytes of IP address (Valid values between 0 to 255) Custom IP Mask – It let you to set up all bytes of Net Mask (Valid values between 0 to 255)

# OPTIONS MENU

Option – DISPLAY

It lets you control the intensity of the screen:

ON (Default setting) – It keeps the screen always at the maximum intensity.

OFF – The screen turn off automatically after 20 seconds from the last pressing of any button on the control panel.

### Option – SPECIAL FUNCTIONS

Dimmer Curve - Allows selecting four different Dimmer channel curves: Curve 1 - Linear (default setting) Curve 2 - Square Curve 3 - Smooth square Curve 4 - S curve

RGB Gamma - Lets you select three different gamma correction Gamma 1.0 Gamma 1.5 Gamma 2.2 (default setting)

Halogen Mode - This function emulate the dynamics of an incandescent light during dimming and replicate the halogen color temperature.

Lets you select five different wattages simulation:

Halogen OFF (default setting) Halogen Lamp 1 - 750W Halogen Lamp 2 - 1000W Halogen Lamp 3 - 1200W Halogen Lamp 4 - 2000W Halogen Lamp 5 - 2500W

CTO Mode - The behavior of the CTO parameter can be set as:

Filt (default setting): All the colours and the white are changed by the CTO parameter, works as a filter above color point.

White: The CTO parameter behaves like a White Channel, white output range 2500K to 8000K. When enabled the selected white (value between 1 & 255) replaces the color previously set. Works in RAW, RGB and CMY modes.

Note: If the Halogen mode is activated the CTO parameter is disabled.

RGB Color space - It define all the possible colors that can be made from three chromaticities of Red, Green and Blue.

**Native –** It is the color model defined by the primary colors of the fixture. **sRGB** - It is the standard color model used on monitors an printers.

Base PWM Frequency – This function define the basic dimming frequency of LEDs.

1000Hz 1500Hz (Default value) 2400Hz 3700Hz 5600Hz 9400Hz 15100Hz 21400Hz 31000Hz 43700Hz

Note: Using the frequency DMX parameter it increase or decrease the basic value selected from this function.

# OPTIONS MENU

## Option – SETTINGS

Used to save 3 different settings of the items in the option menu and relevant submenus.

Default preset (\*) User preset 1 User preset 2 User Preset 3

> Load preset 'X' is used to recall a previously stored configuration. Save to preset 'X' is used to save the current configuration.

### (\*) DEFAULT PRESET

It lets you restore default values on all option menu items and relevant submenus.

Press the left and right arrows/keys simultaneously in the "main menu" to quickly restore default values (DEFAULT PRESET).

# INFORMATION MENU

### Information – FIXTURE HOURS

It lets you view projector working hours (total and partial).

Total counter - It counts the number of projector working life hours (from construction to date). Partial counter - It counts the number of projector partial working life hours from the last reset to date.

Press OK to reset the partial counter. A confirmation message appears on the display (Are you sure ?) Select YES to confirm reset.

Note: It is possible to reset only the Partial counter.

### Information – LED HOURS

It lets you view LED working hours (total and partial).

Total counter - It counts the number of LEDs working life hours (from construction to date).

Partial counter - It counts the number of LEDs partial working life hours from the last reset to date.

Press OK to reset the partial counter. A confirmation message appears on the display (Are you sure ?) Select YES to confirm reset.

Note: It is possible to reset only the Partial counter.

### Information – SYSTEM VERSION

It lets you view the hardware and software versions for each electronic board in the projector and the CPU serial number: App fw - It views the Application firmware of CPU board (X.X.XXX)

Boot fw - It views the Boot firmware of CPU board (X.X.XXX)

Display fw - It views the display firmware (X.X.XX)

HW Rev. it display hardware revision version

CPU SN - It views the serial number of CPU board

### Information –DIAGNOSTICS

It lets you view the information of temperature on CPU and Led driver electronic boards installed in the projector LED brd temperature - It views the temperature (°C) of Leds board. CPU brd temperature - It views the temperatures (°C) of CPU board.

## Information – DMX MONITOR

It lets you view the level of projector DMX channels in bit (Val) and in percent.

## Information – FANS MONITOR

It lets you view the speed of the fan installed in the projector PwrSp – It views the speed (rpm) of PSU cooling fan

## Information – NETWORK PARAMETERS

Lets you view the projector Networks information

IP address: It views the Internet Protocol address (x.x.x.x)

IP mask: It views the NetMask (x.x.x.x)

Mac address: It views the Media Access Control; the projector's network address. The Mac addresses are assigned by the manufacture.

## Information – SERIAL NUMBER

Lets you view the projector Serial number information

# MANUAL CONTROL

## Manual Control – RESET

It lets you reset the projector from the projector control panel.

## Manual Control – CHANNEL

It lets you set the channel DMX parameters levels from the projector control panel (value between 0 and 255 bit)

# ADVANCED MENU

To access to the "Advanced Menu" is necessary to insert the code 1234

## Test Fan

It let you test the Fan speed

## Advanced – FIRMWARE UP LOAD

It lets you transfer the CPU firmware from one projector to all the others DMX chain connected projectors. A confirmation message appears on the display (Are you sure ?) Select YES to confirm or NO to abort this operation.